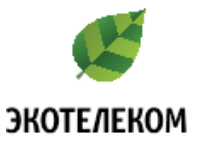

# **Настройка роутера Zyxel Keenetic Giga**

Для того, чтобы попасть в веб-интерфейс роутера необходимо открыть ваш Интернет браузер и в строке адреса набрать **192.168.1.1** (при условии, что роутер имеет заводские настройки и его IP не менялся).

1.Выберите Русский язык, затем нажмите «**Начать быструю настройку**».

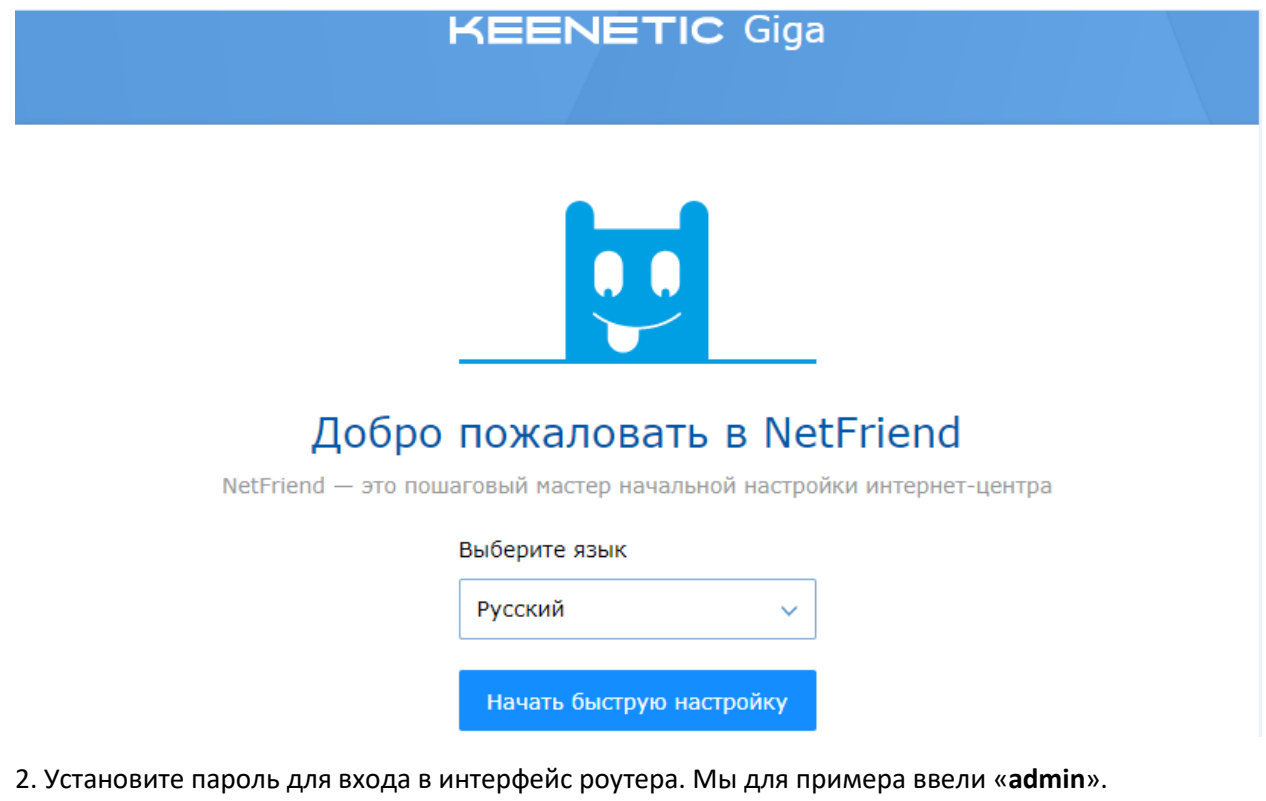

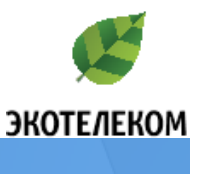

**KEENETIC Giga** 

### Задайте пароль администратора интернет-центра

Придумайте и установите пароль администратора, чтобы предотвратить несанкционированный доступ к управлению интернет-центром.

В дальнейшем используйте этот пароль и имя пользователя «admin».

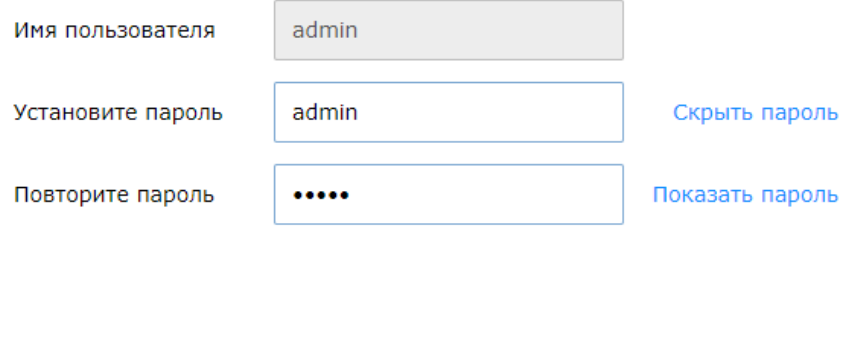

Назад

Продолжить

3. Выберите способ подключения к интернету. В нашем случае «Ethernet».

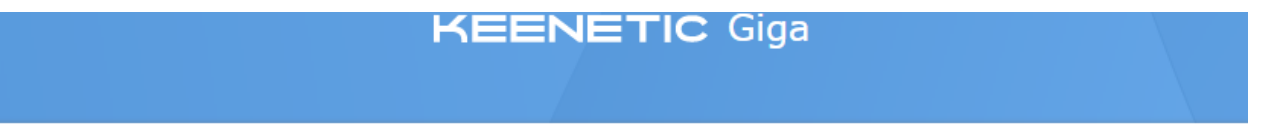

### Выберите способ подключения к Интернету

Подключите Ethernet-кабель от провайдера к порту «0» или используйте дополнительный USB-модем, чтобы подключиться к Интернету 3G/4G или ADSL2+/VDSL2.

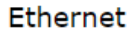

По Ethernet-кабелю от провайдера

### 3G/4G

Через USB-модем оператора сотовой связи

#### ADSL2+ или VDSL2

Через USB-модем Keenetic Plus DSL

Чтобы использовать интернет-центр в другом режиме, перейдите к настройке дополнительных режимов

Назад

Продолжить

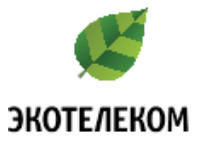

4. Выбираем что мы хотим настроить. В нашем случае «**Интернет**».

**KEENETIC Giga** 

# Выберите услуги, которые вы хотите настроить

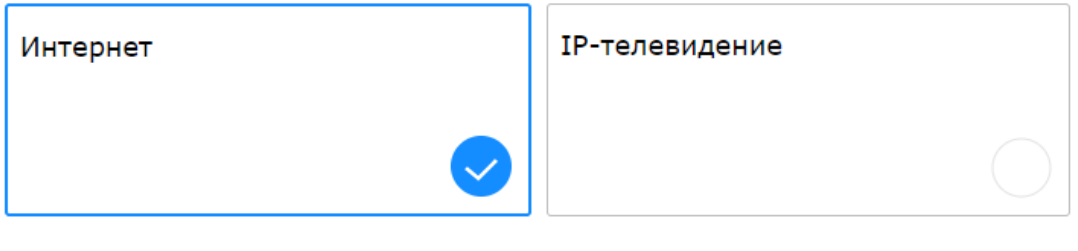

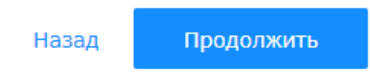

5. Нажмите МАК-адрес «**По умолчанию**».

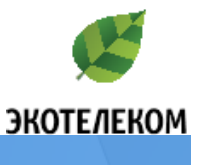

### **KEENETIC Giga**

# Выберите МАС-адрес

Измените МАС-адрес интернет-центра, если у провайдера было зарегистрировано другое устройство, например ваш компьютер.

#### По умолчанию

MAC-адрес: 50:ff:20:00:10:а7

#### Изменить МАС-адрес

Требуется, если у провайдера зарегистрировано другое устройство

Назад

Продолжить

6. Настройка параметров IP, выберите «Автоматическая».

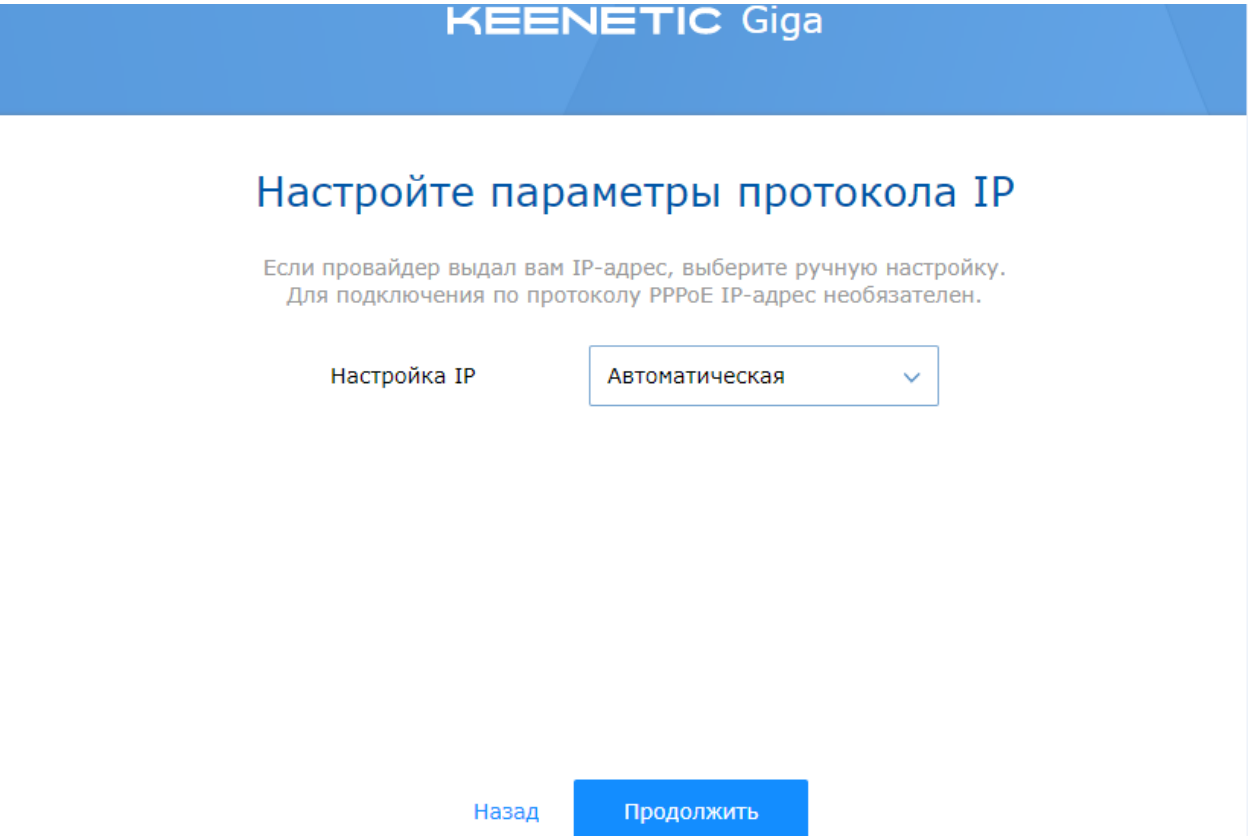

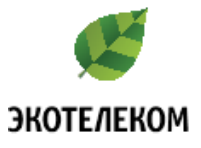

7. Тип подключения к интернету, выберите «**Без пароля(IPoE)**»**.**

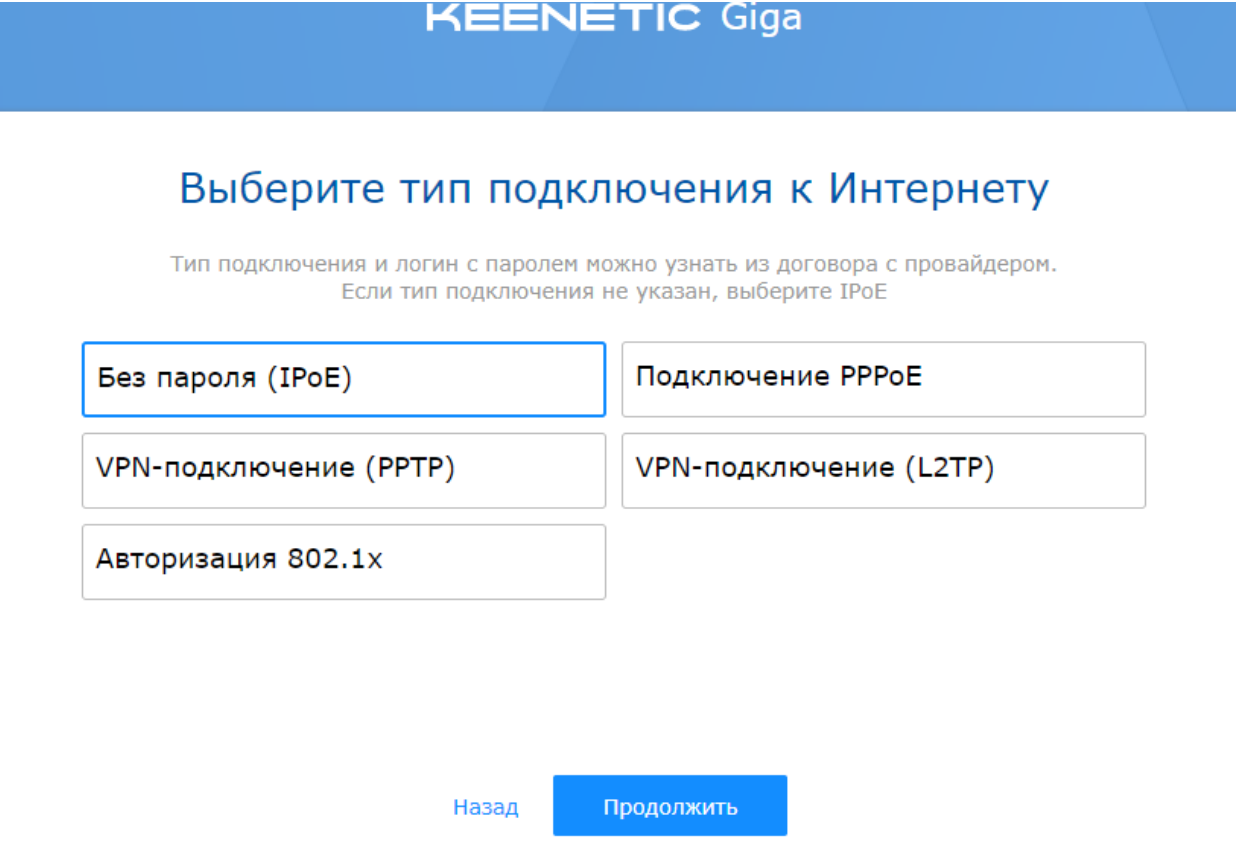

8. После всего проделанного, на экране вы увидите статус подключения.

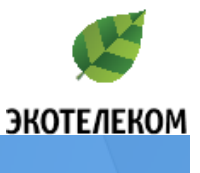

**KEENETIC Giga** 

# Подключение к Интернету

- √ Вы подключены к Интернету
- √ Установлена последняя версия ПО

Продолжить

9. Выберите «Без защиты».

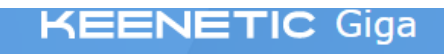

# Защита домашней сети от киберугроз

Выберите интернет-фильтр для защиты устройств домашней сети от вредоносных сайтов

Интернет-фильтр

Без защиты

Продолжить

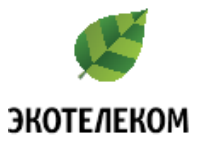

10. В поле «**Имя сети**» нужно указать название WiFi сети. В поле «**Ключ сети**» устанавливаем пароль от WiFi сети. Затем нажмите «**Сохранить**». Далее нажмите кнопку «**Завершить настройку**».

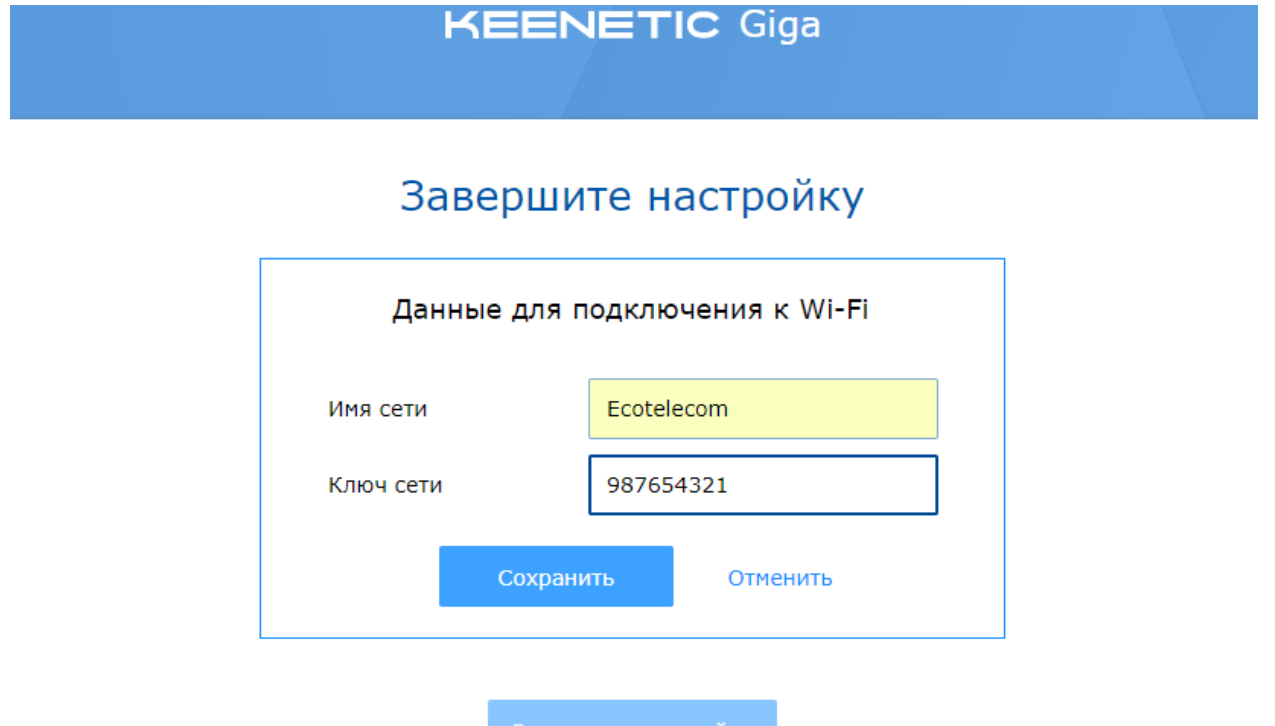